## 一、使用 **ping** 指令查詢連結的 **IP** 位址

1.開始>>執行>>鍵入 cmd>>按確定

2.出現下列視窗

3.在游標處輸入 ping inquiry.nccc.com.tw (注意 ping 的後面要空一格)

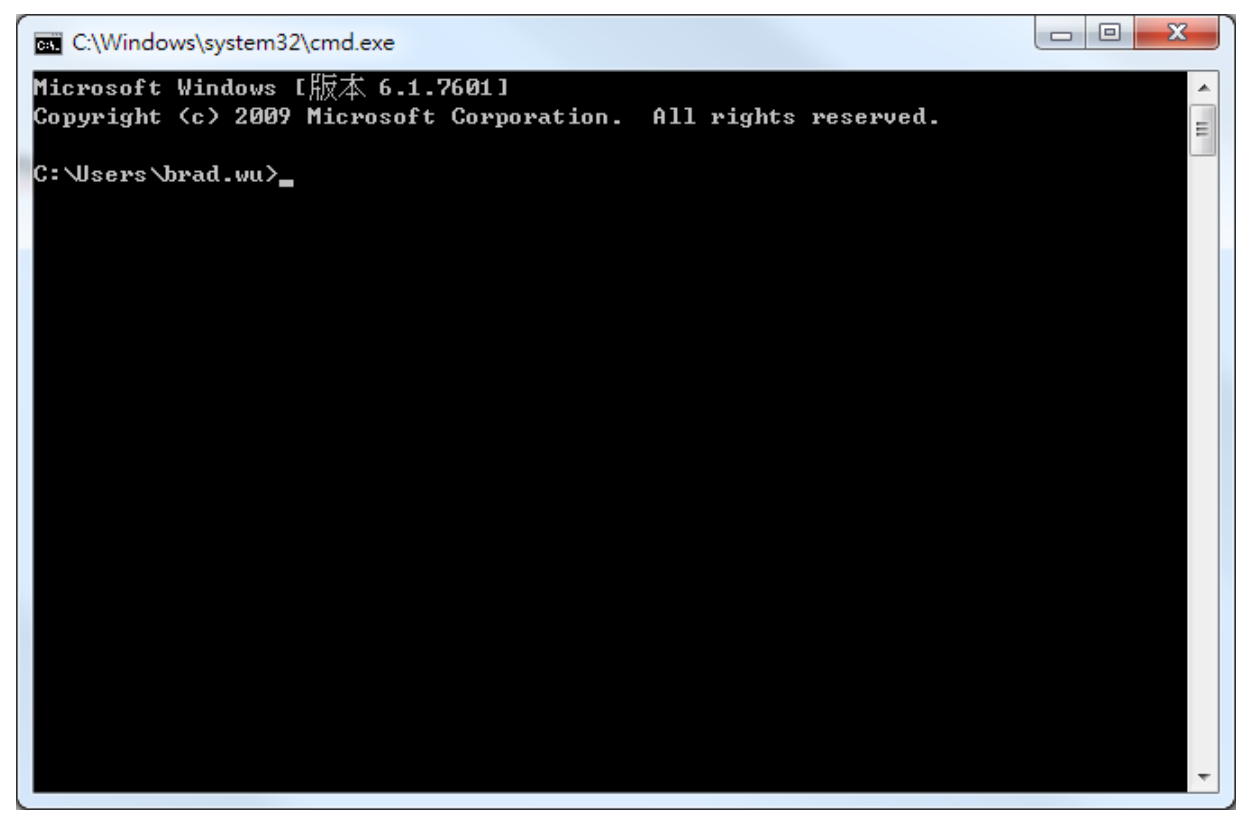

4.看出現的 ip 位址是否為 210.61.215.13,如下圖

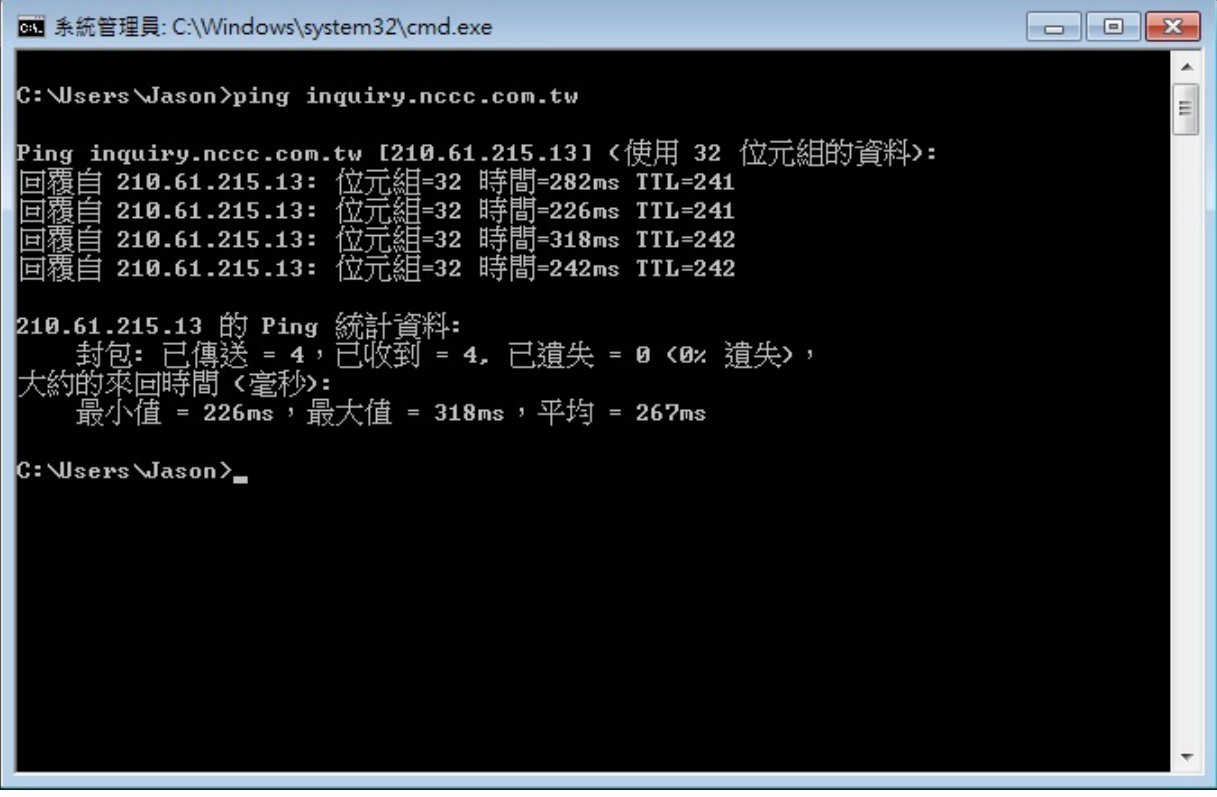

5.再次輸入 ping travel.nccc.com.tw,看 ip 是否為 210.61.215.13,如下圖

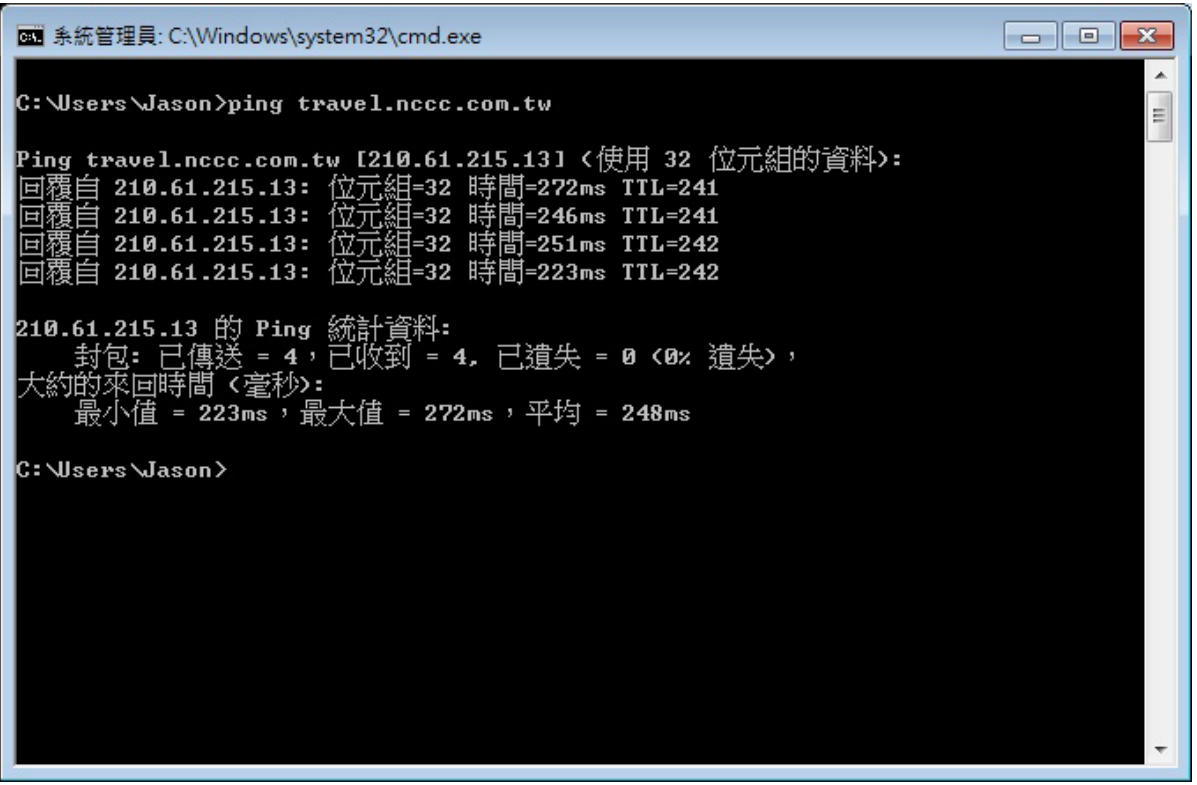

6.確認兩次的 ping 皆爲 210.61.215.13 即結束, 否則繼續下一步

## 二、檢查 **host** 檔 (C:\Windows\System32\drivers\etc\hosts)

## 1.打開我的電腦>>C 磁碟機>>windows>>system32>>drivers\etc\hosts

2.以記事本將 hosts 檔打開, 如下圖, 如有標示之最後兩行,請在最前面加上#號後存檔。

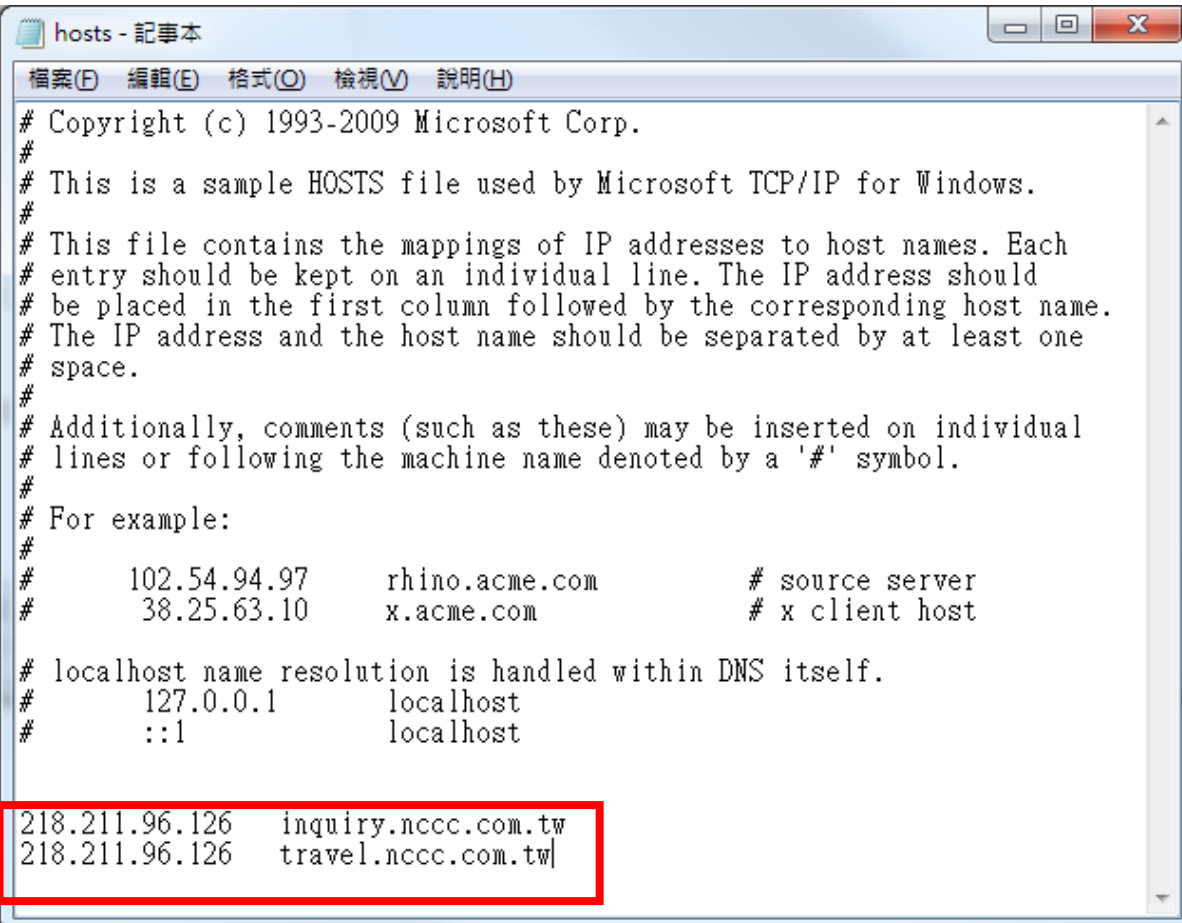

3.重複步驟一,若執行結果仍不是 210.61.215.13,請貴公司 IT 人員協助處理。